contact us: https://omdazz.aliexpress.com

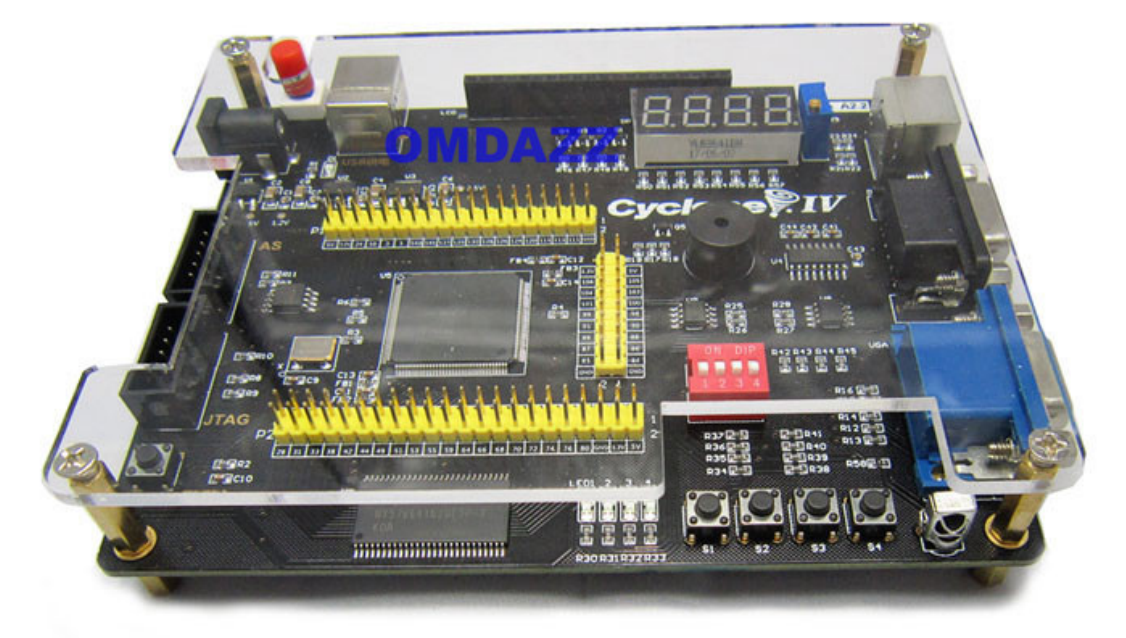

## **Download the test code to FPGA**

## **1** Open a project file

Open an existing FPGA project is simple: Copy the sample program which we provided to your hard disk, unzip files, please copy in the English directory, and no spaces.

Open QuartusII 11.0 , select menu File -> Open Project

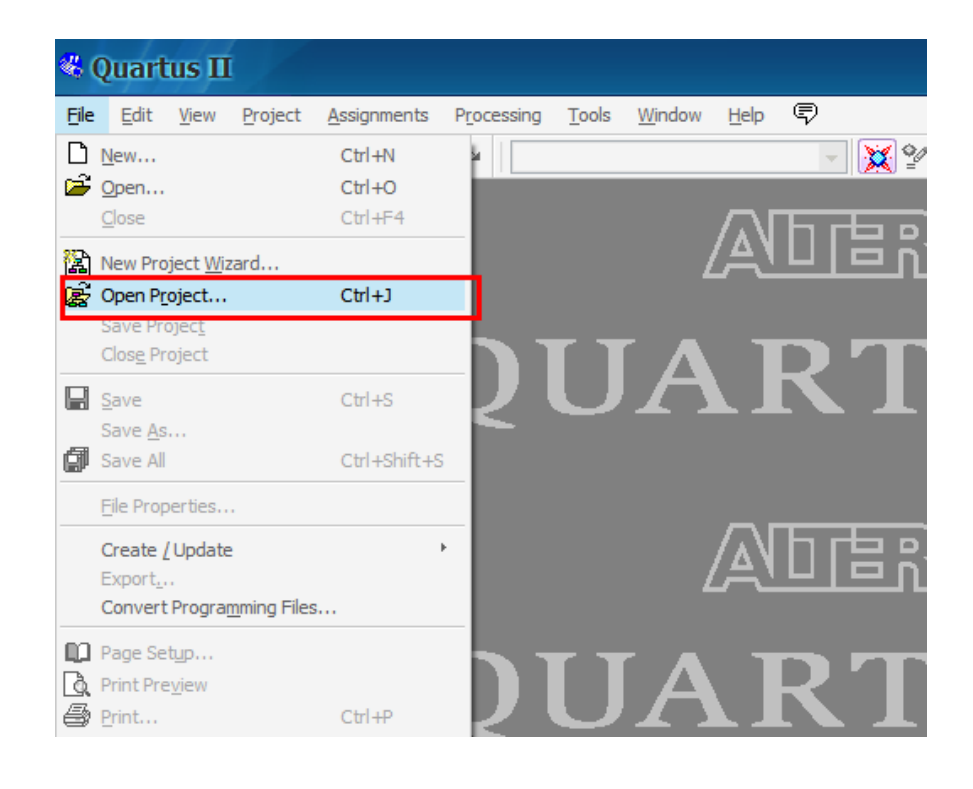

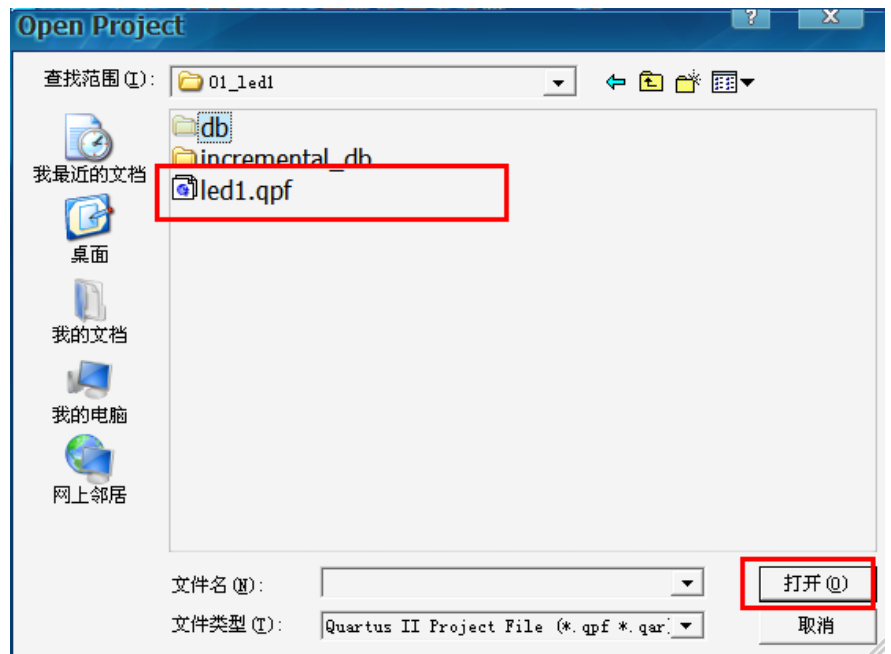

After opening the project file, as shown below:

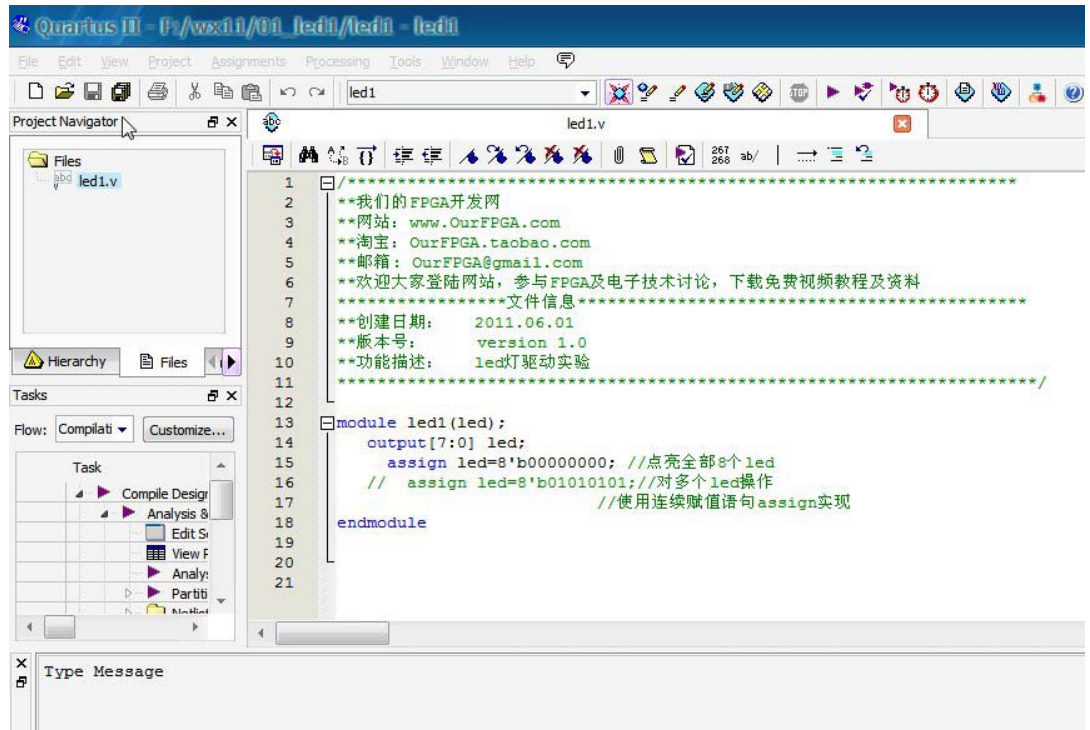

## **2** Download **SOF** file via JTAG interface

SOF file is downloaded using the JTAG port, the program will be lost after power-down:

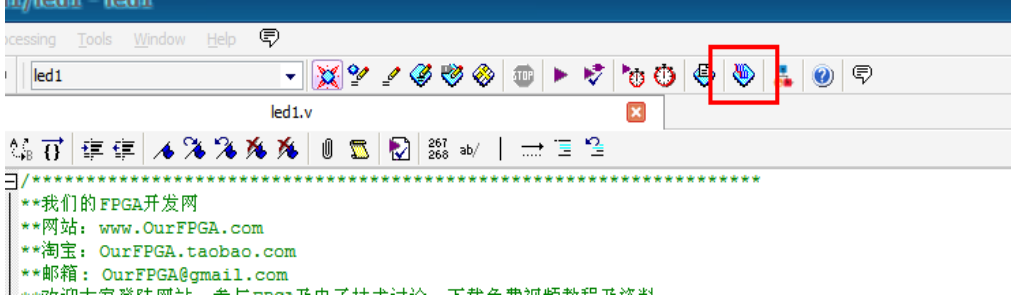

Click "Hardware Setup" , then select "USB blaster".

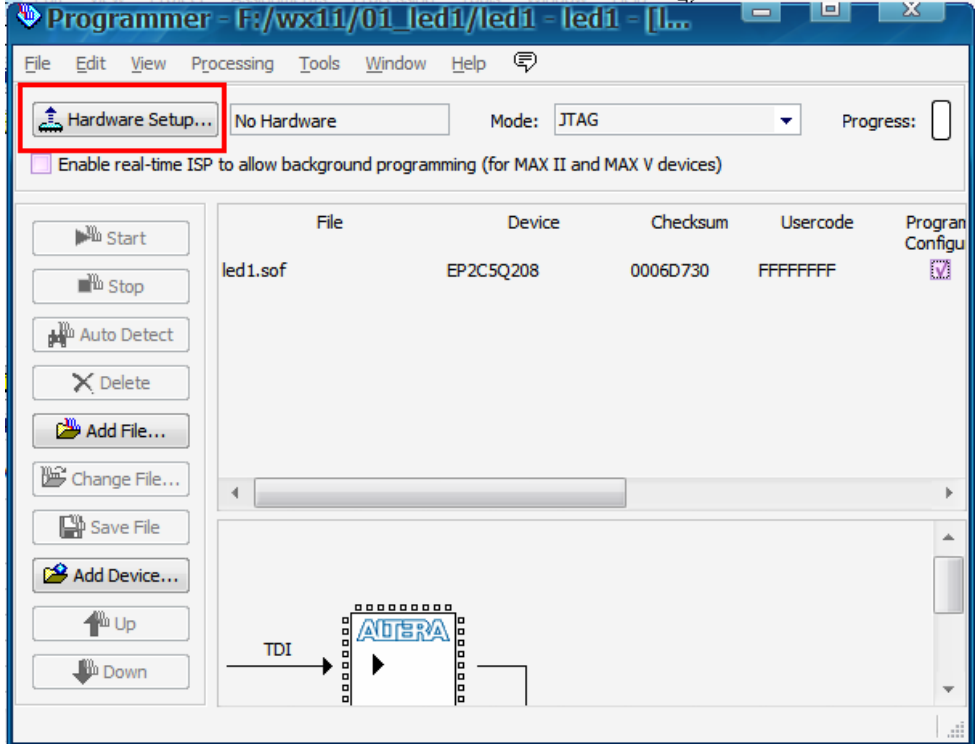

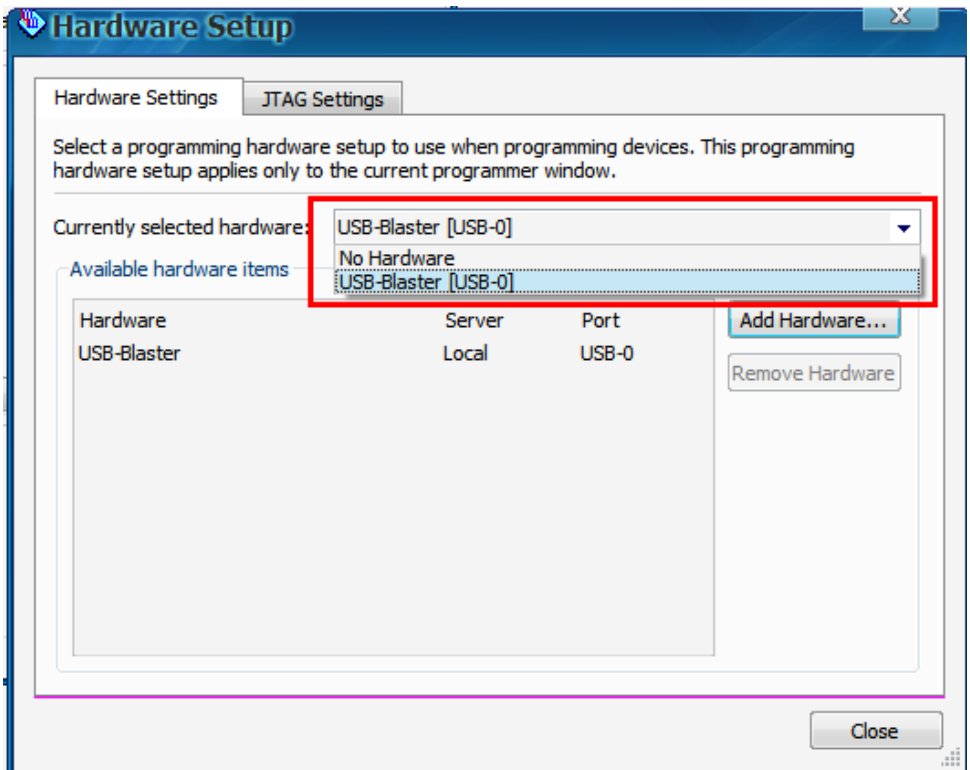

Click Close button. Back to programmer window, notice the selection of each red box in the picture below:

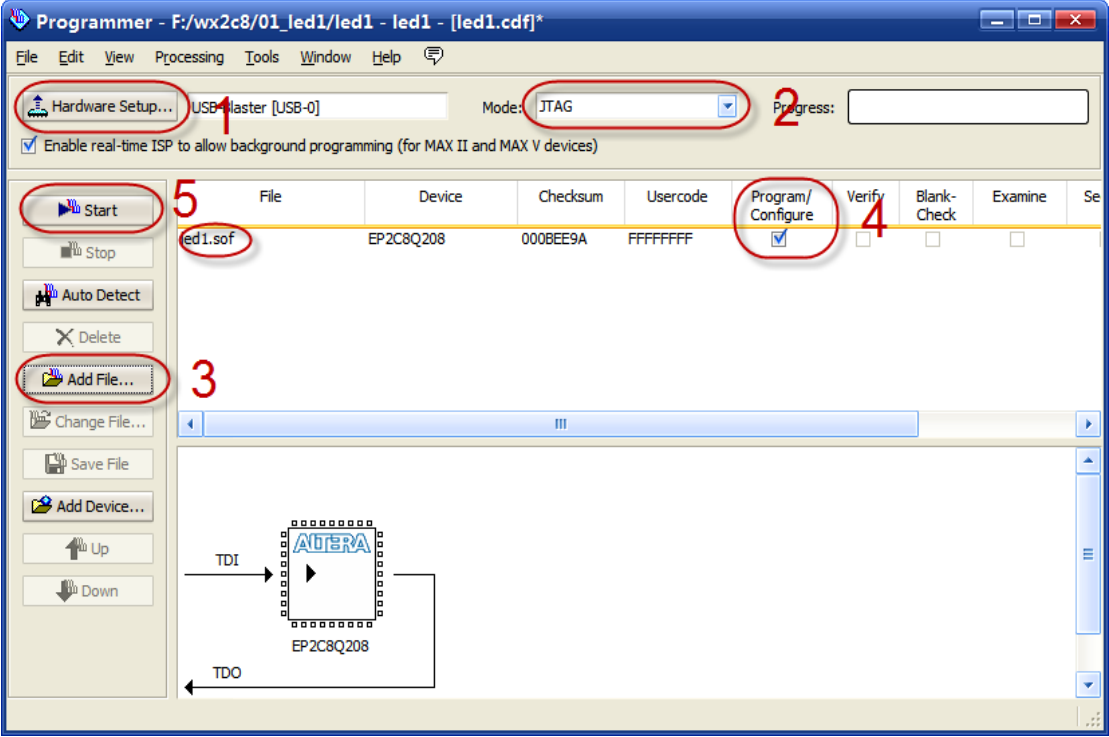

(1) Hardware setup, it has been set up in the previous step

(2) Select JTAG mode, and connect usb blaster cable to the JTAG port of the FPGA board .

(3) ADD File, select the .sof file.

(4) Program configure mark √.

(5) Click START .

After clicking the button start, the configuration LED of FPGA board will flash, and then the program started to run, eight LED lights lit at the same time.

## **3** Download via **AS** interface and configure **EPCS** chip

Through the AS interface to download the program code, the program is not lost after power down.

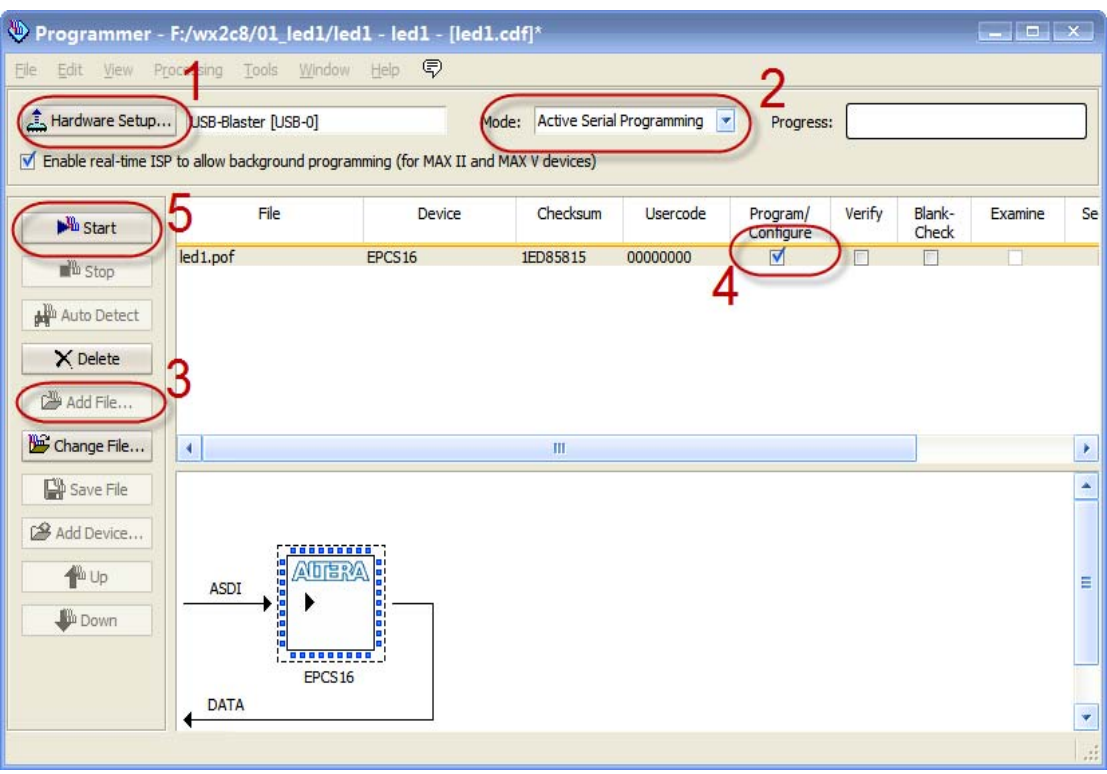

- (1) Hardware setup, select USB blaster.
- (2) Select AS mode, and connect usb blaster cable to the AS port of the FPGA board.
- (3) ADD File,select the .pof file.
- (4) Program configure mark √.
- (5) Click START .

**Note: After downloading program via AS port, you need to turn off the power of the FPGA board, unplug the USB blaster from the AS port, and then re-power the FPGA board, run the program.**